## **Загрузка файла на выпуск карт в рамках Зарплатных проектов в формате excel**

Для того чтобы загрузить файл на заказ карт, в основном окне системы следует перейти на закладку **«Карты»** Рис.1.

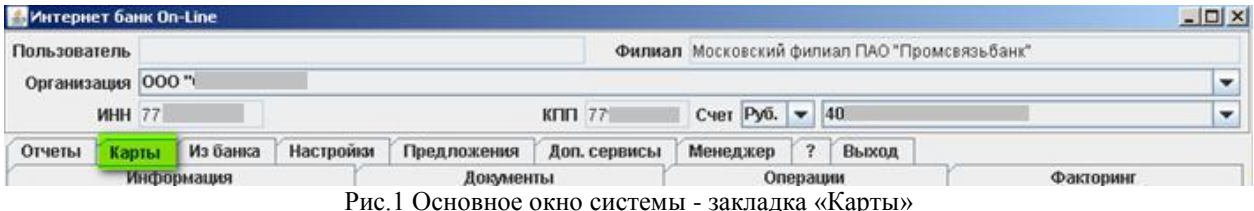

Далее, на закладке **«Карты»**, следует:

**1.** Перейти на дополнительную закладку «**Зарплатные**».

**2.** Перейти на дополнительную закладку **«Заказ»**.

**3.** Выбрать пример файла в нужном формате **«txt»**, либо **«xls»**. Заполнить файл на основании примера.

*Примечание: для быстрой загрузки важно указать корректное наименование файла в следующем формате:*

*ХХХХХ1MMDDNN, где* 

*XXXXX – код организации (пятизначный уникальный код, присваиваемый Банком при регистрации зарплатного договора),*

*1 – признак операции (выпуск зарплатных карт),*

*MM – порядковый номер месяца,*

*DD – день,*

*NN – номер файла за день (последовательность, начиная с «01»).*

**4.** Нажать на кнопку **«Загрузить»**. Будет открыто окно **«Open»**.

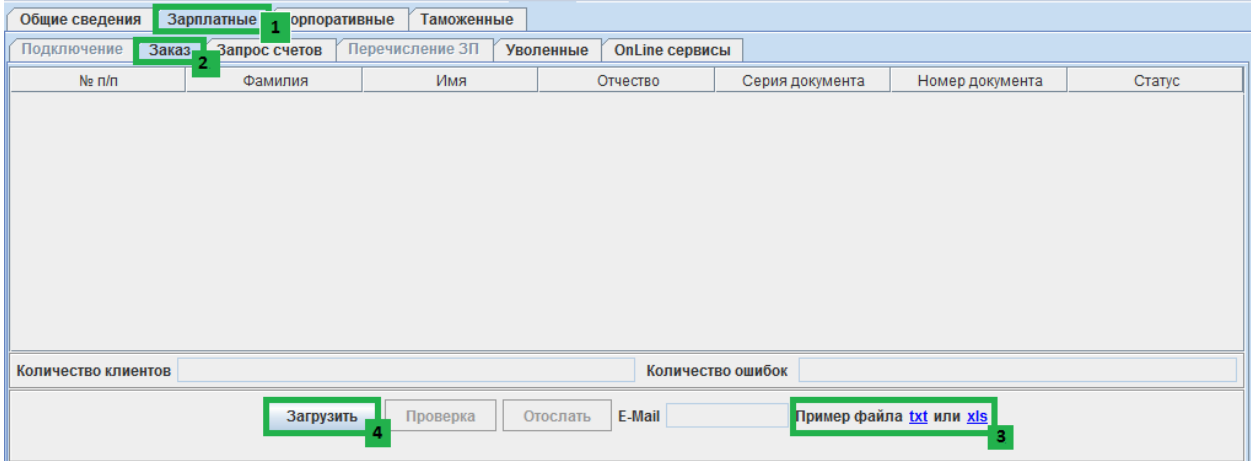

Рис.2 Основное окно системы - закладка «Карты»

Далее, в окне **«Open»**, следует:

**1.** Указать папку на жестком диске, либо на съемном носителе, в которой находится необходимый файл.

**2.** Нажать на кнопку **«Open»**. Будет открыто основное окно системы, закладка **«Карты»**, дополнительная закладка **«Заказ»**.

*Примечание: После завершения загрузки файла на заказ карт в основном окне системы, на дополнительной закладке «Заказ» будут отображены данные настоящего файла, Рис.3*

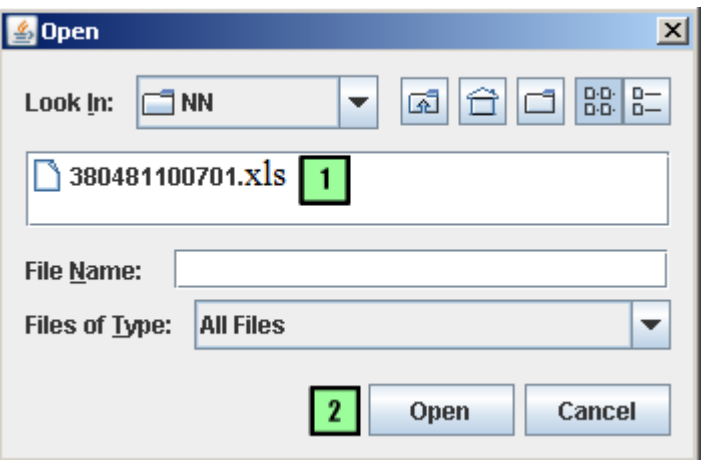

Рис.3 Окно «Open»

*Примечание: в случае, если в наименовании файла будет допущена ошибка, откроется окно «Неправильно имя файла», Рис. 4. После чего следует нажать кнопку «Ок», внести правки в имя файла и повторить загрузку.*

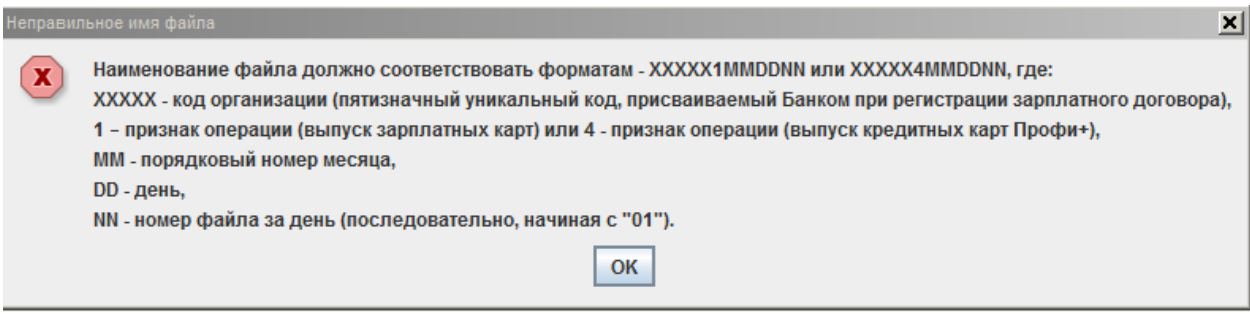

Рис.4 Окно «Неправильное имя файла»